# THE ROYAL SOCIETY

# **The Brian Mercer Feasibility Award**

# **1. Overview**

**Aim:** The Brian Mercer Feasibility Awards aim to provide initial support to test the technical and economical feasibility of commercialising an aspect of their scientific research, possibly in conjunction with a third party.

The Mercer Feasibility Awards are intended to help academics take the steps necessary to demonstrate that their concept has a high potential for commercial success. The project will have demonstrated successful past research and will now be entering the development stage. The proposal should address the technical viability to show that it is economic and competitive. It must also be shown that there is a commercial need of a sufficient magnitude to attract later finance, if the study is successful. Third party financial and in-kind assistance will always be helpful in making the case for Mercer Feasibility Award support

If the idea or concept is at a later stage of development, you should apply for the Brian Mercer Award for Innovation, which provides funding for individuals or groups to develop an already proven concept or prototype through to the creation of a near-market product for commercial exploitation, i.e. to a stage where an approach for venture capital becomes a reality.

**Subjects covered:** Awards can be made in the topic areas of the built environment, energy and clean technology and nanoscience/nanotechnology, electrotechnology and biomedical sciences.

**Eligibility:** The Brian Mercer Feasibility Award is open to applicants of any nationality who have a PhD (or are of equivalent standing in their profession), who hold a substantive post in a UK university or not-forprofit research organisation and who will be in post for at least the duration of the project. The project must commence within three months of the date of notification.

Applicants may make only one application per calendar year. Applications from individuals or groups who already have established contacts with industrial or commercial collaborators are particularly encouraged.

**Rounds:** These awards now operate on a rolling basis. There is no closing date as such, and applications will be assessed as and when they are submitted. Applicants are therefore encouraged to submit their proposals as soon as possible. Applications will be accepted until all funds for this award have been spent.

**Length of tenure:** The award can be held for a maximum of one year.

**Place of tenure:** The award must be held in a UK university or not-for-profit research organisation.

**Value:** Up to a maximum of £30,000 (including VAT where applicable).

**Number offered:** Six Brian Mercer Feasibility Awards are still available and applications are accepted on a rolling basis. The awards are being supported by the Engineering and Physical Sciences Research Council.

The ERA Foundation are funding one award for electrotechnology (including telecommunications and IT systems). There are three biomedical science feasibility awards, which are supported by the Lord Leonard and Lady Estelle Wolfson Foundation.

**Results available:** Results should be available within six to ten weeks of completed applications being submitted and approved and our receipt of all relevant documents.

## 2. Completion of application

Applications can only be submitted online using the Royal Society's electronic Grant Application and Processing (e-GAP) system https://e-gap.royalsociety.org or via the e-GAP information link on the front page of the Society's web site). Applications cannot be submitted on paper.

Please read the below instructions before you start filling out your application, and refer to the guidance notes in the section that follows as you complete the form.

#### **Important e-GAP information**

**Personal details:** Once logged on to e-GAP and before starting your application, click *My Details* at the top of the page. Please ensure that this information is up to date.

**Automatic log-out:** Save your work regularly to prevent accidental loss of text. N.B. If the system does not detect any activity for 3 hours it will log out and everything that has not been saved will be lost. Typing and moving between tabs within an application is not considered an activity, you need to have pressed the *Save* button.

**Loss of work:** You should not have multiple browser windows/tabs of your application open simultaneously and only one user should edit an application at a time, otherwise changes might be lost.

**Character limits:** If you exceed specified character limits the system will not allow you to save (N.B. that limits refer to characters, not words, and that the count includes spaces). We recommend that you first type and save the text in a word processor and check the character limit before pasting it into e-GAP. Character limits apply to text boxes, page limits to PDFs.

**Plain text:** When entering plain text, avoid using symbols as some may not be accepted by e-GAP. You should generate a PDF of your application (by choosing 'print' on the form) to check that the application appears as you want it to.

**Uploading PDF documents:** When uploading PDFs, add your name and a heading to the top of every page. Please ensure that there are no security settings activated on uploaded PDFs and avoid uploading documents containing illustrations with fine details or colour, as this can cause problems when creating a PDF of the application. Please note we will only print applications in black and white.

**Mandatory fields:** All fields on an application form that are marked with an asterisk (\*) require an entry before the application can be submitted. If a mandatory field is not relevant to you, please enter 'N/A'.

**Email addresses:** e-GAP relies on automatic email contact. It is therefore essential that you enter email addresses accurately throughout. When you enter an email address into e-GAP it will create a new account if that address has not been seen before, even if the referee already has an account under a different address. Therefore please check what email login referees may already be using for e-GAP to avoid creating multiple accounts. It is the Applicant's responsibility to ensure that the Host Organisation Approver, Heads

of Department and Referees have all been contacted. The Royal Society will not be held responsible for automated emails that are not received due to address errors or spam filters.

**Tracking progress:** You can track the progress of your application through the submission and review processes by going into your e-GAP account, selecting '*My Applications*' and then '*Manage Application*' for the application in question.

**Application sharing:** You can allow other e-GAP users to view your draft application, in advance of submission, by providing their email address and entering the permissions you want them to have. They will be able to log in using their existing password and also see and, depending on permissions, amend your application. To do this, the other e-GAP user needs to click on *My Applications* once they have logged on in order to see *your* application.

**Application deletion:** You can delete your application at any time and will be able to recover it for a period of 7 days afterwards. After this it will be permanently removed from the system.

#### **Application Guidance Notes**

#### **Assessment criteria**

Applicants should note the following criteria used in assessing applications:

- The primary considerations in the assessment process will be the scientific, engineering and technological excellence of the applicant(s) and the quality, novelty and commercial potential of the proposed project;
- The extent of any similar or precursory work undertaken by the applicant(s) as well as any funding provided for the project by other bodies and the overall value for money of the proposal will also be considered in assessing applications;
- Priority will also be given to truly innovative proposals which take a project forward from concept to prototype to a point at which the idea could be presented for venture capital support.

#### **Completing the e-GAP form**

In the below table, each box represents a tab on the e-GAP application form; the left-hand column contains the questions within each of these tabs as set out in the form; the right-hand column contains useful guidance on its completion. Please read these notes carefully as you fill out the form.

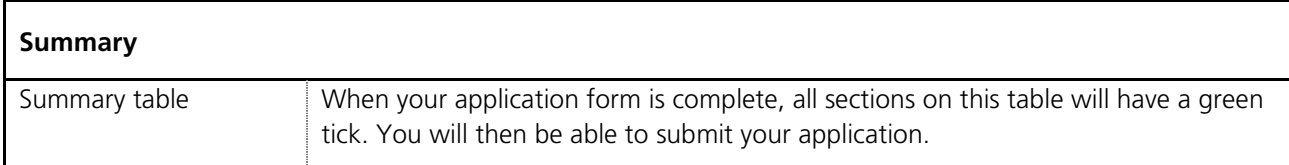

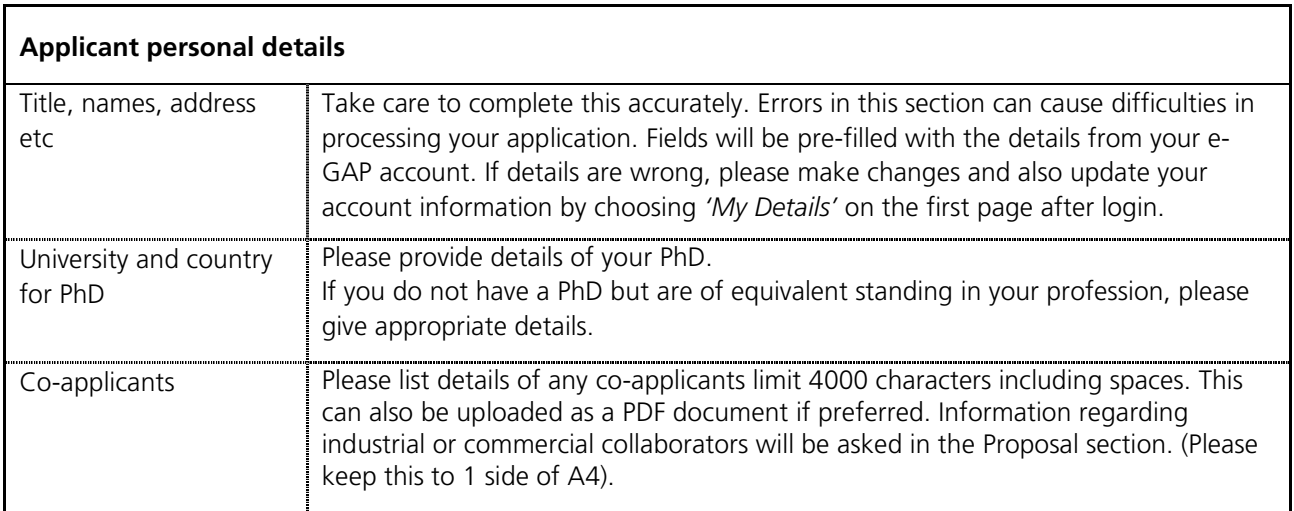

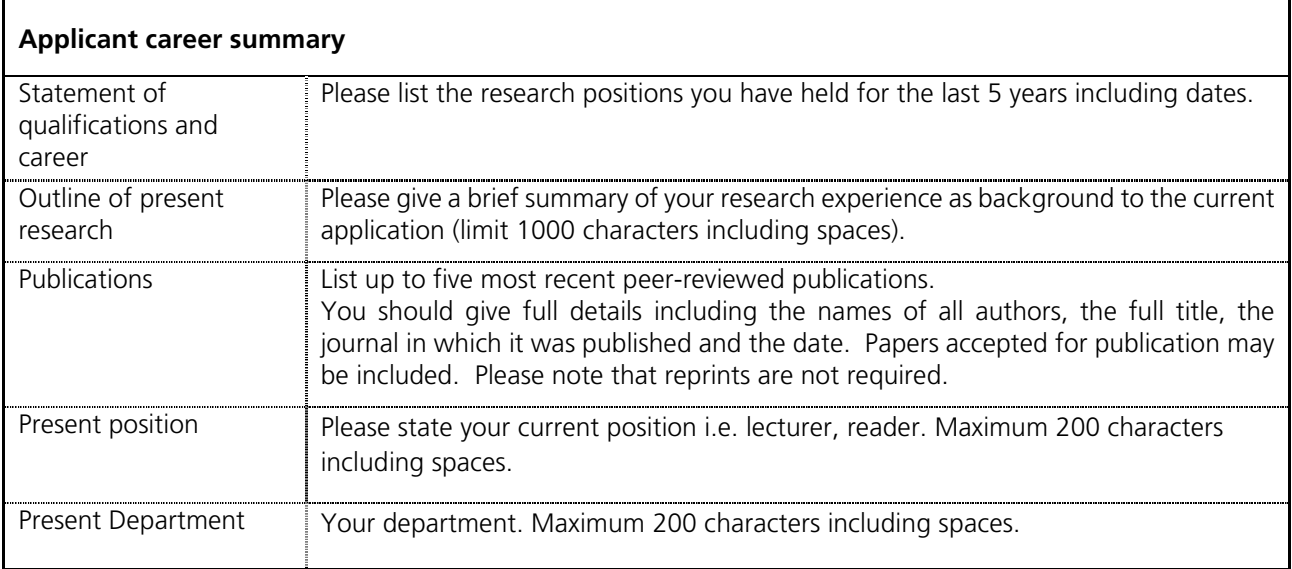

#### **Organisation**

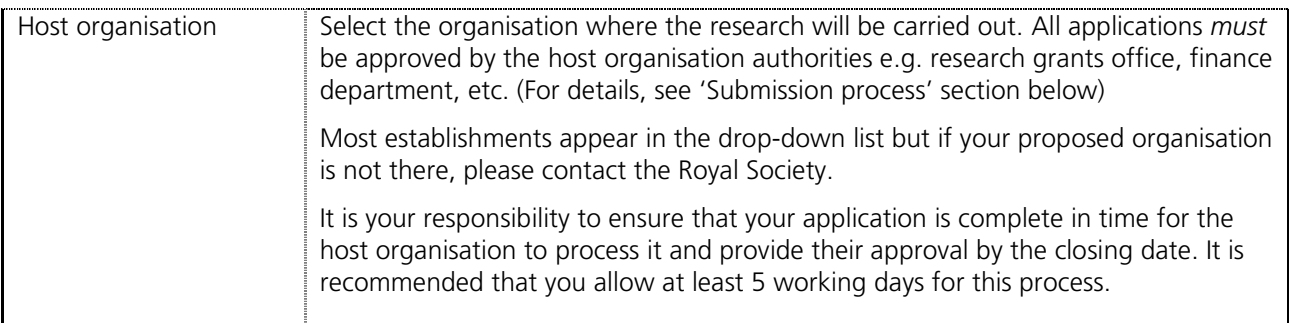

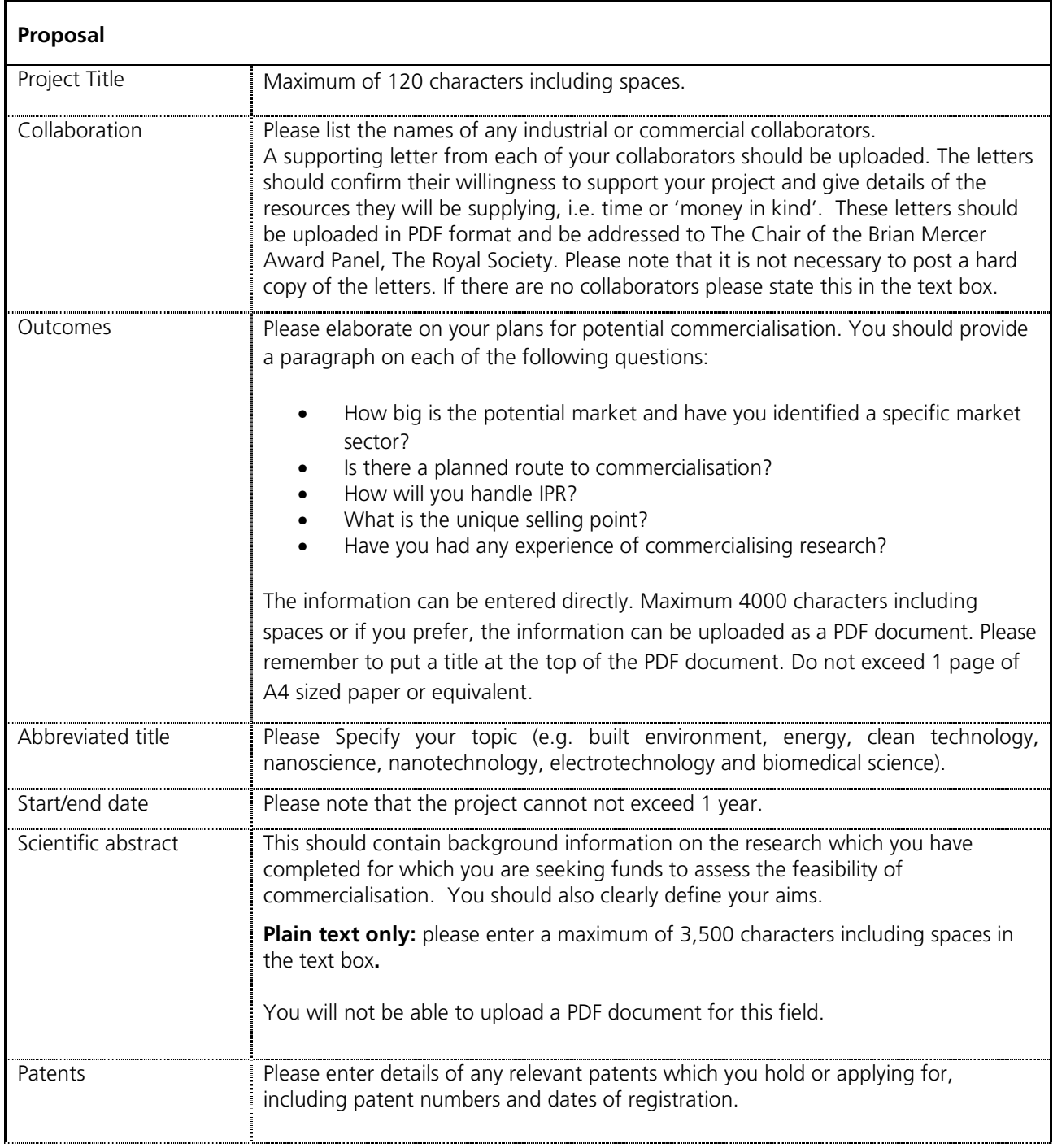

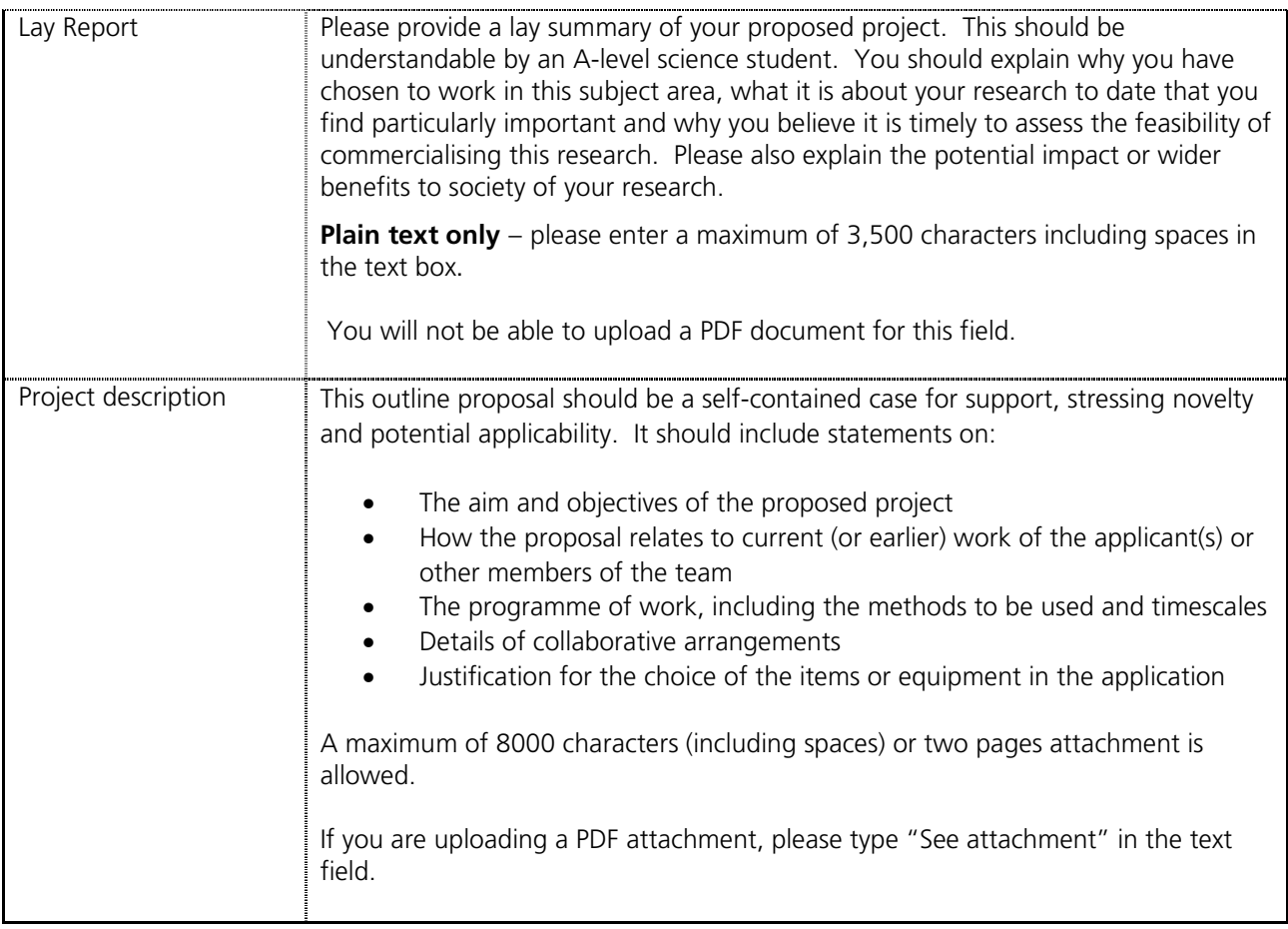

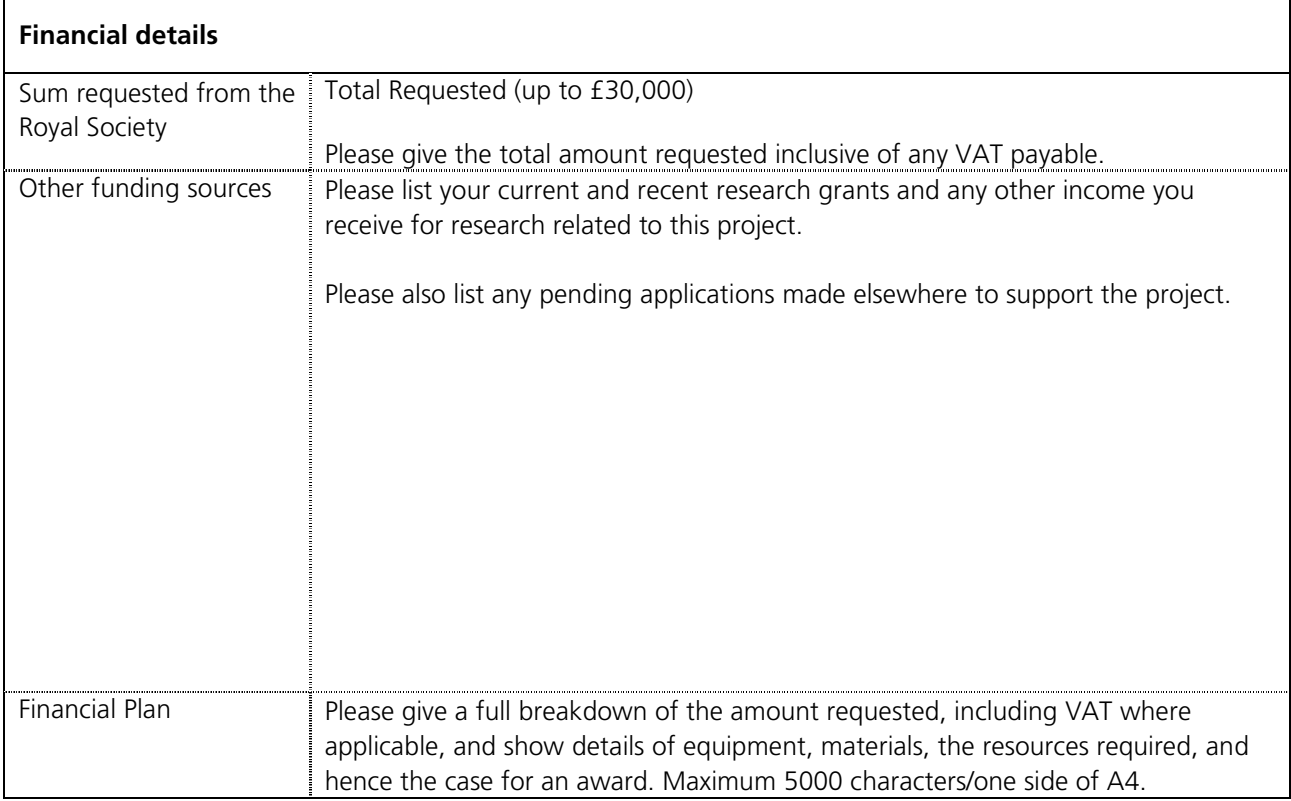

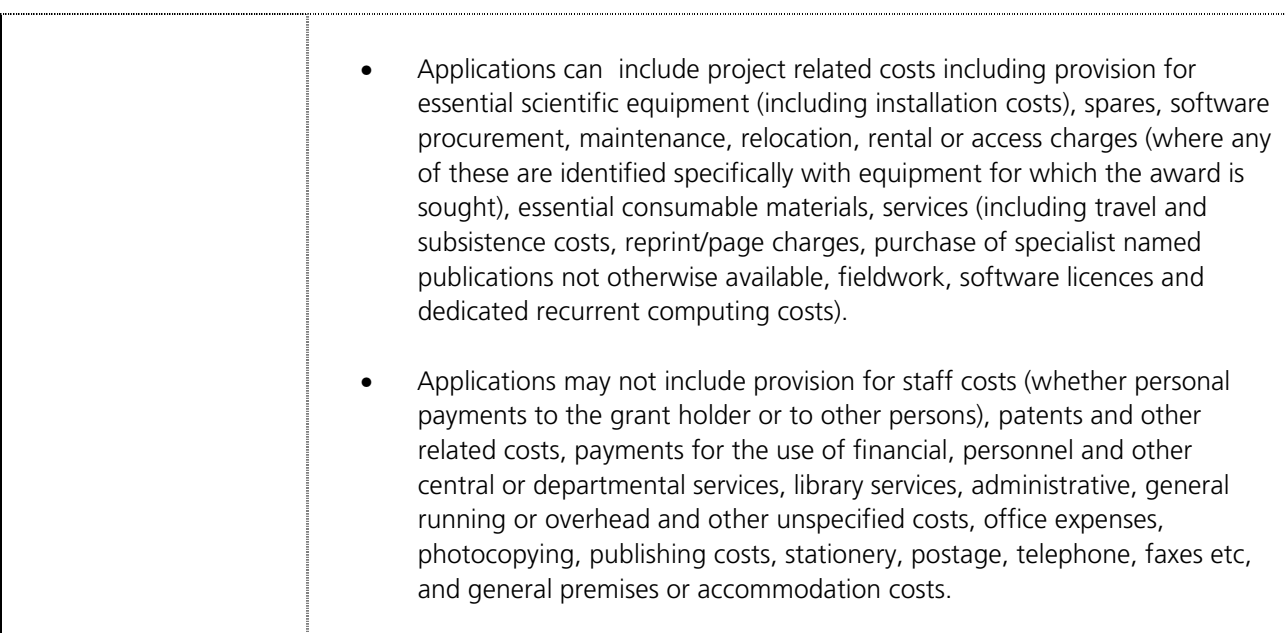

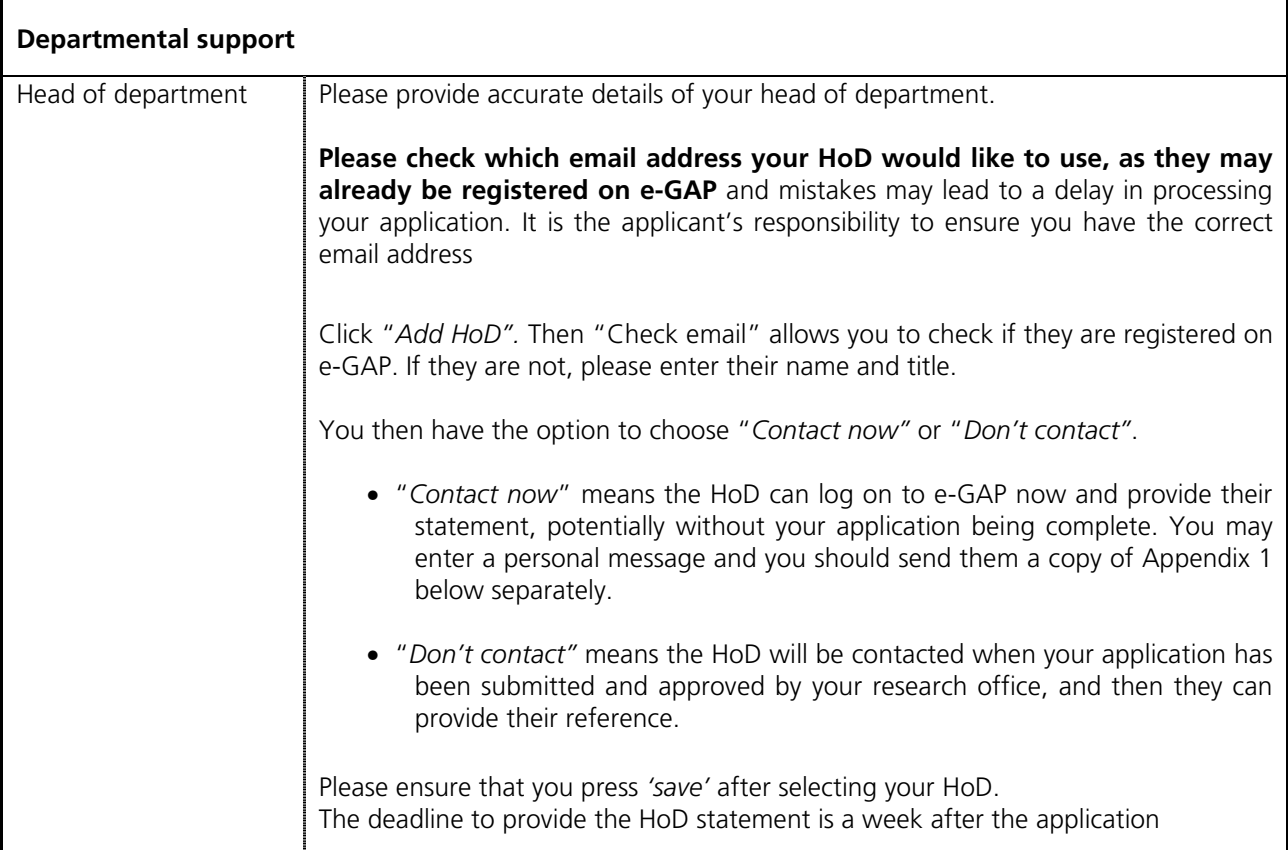

### **Equal opportunities**

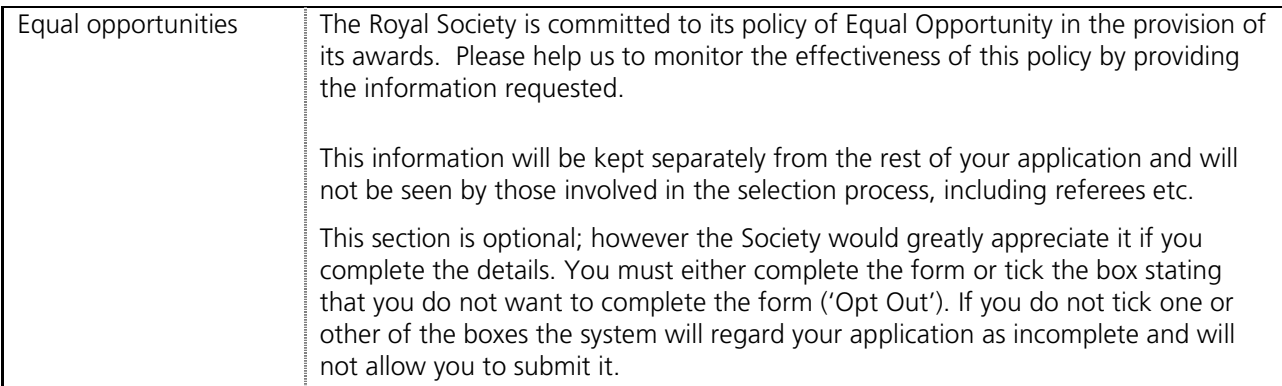

### **3. Submission process**

- Once the e-GAP application form is complete, you are strongly advised to create a PDF version of it and check it thoroughly (including email addresses and uploaded PDF files) before submitting it for approval by your host organisation.
- Once you have submitted your application for approval, an automatic email will be sent to the approving department at your host organisation asking them to log on to the system. You will not be able to edit your application after it has been submitted for approval. The approver will either: approve and submit your application; contact you to request modifications; or decline your application and contact you.
- It is your responsibility to ensure that you complete your application in time for the host organisation to process it (including requesting changes) and provide their approval by the closing date. We recommend that you allow at least five working days for this process.
- If your host organisation approver requests modifications through the e-GAP email facility, they can unlock your application, allowing you to edit it. Once you have completed the requested changes, please use the application summary to re-submit your application for approval. Please also contact your Head of Department and alert them to the changes.
- Once your host organisation has approved your application and submitted it to the Royal Society it will not be possible to make any changes.
- Once the closing date has passed, host organisations cannot approve applications and submit them to the Royal Society and unapproved applications are removed from consideration. No late applications will be accepted.
- When your application has been approved your Head of Department will receive an automated email requesting them to provide their statement on e-GAP. These should be submitted as soon as possible.
- We recommend you check that your application and references are submitted on time. To see details of the host organisation approver and to check the submission status of your application and references, log into e-GAP and click on the link to the Application Summary.
- In the fortnight following the closing date, your submitted application will be checked by the Royal Society. If it conforms to the eligibility requirements, the eligibility status on the Application Summary page will be marked as 'Complete'.

#### **Check list**

Please use the following check list to ensure that you have completed all stages of the application process by the relevant deadlines:

- 1. Ensure that all PDFs which have been uploaded are free of any security settings.
- 2. Before submitting you application, check that your Head of Department is available and willing to provide references within one week of your submitting your application.
- 3. Submit application to host organisation approver via e-GAP.
- 4. Check that the host organisation approver has approved your application and that your HoD has provided their statement.
- 5. Send Appendix 1 ('Instructions for Head of Department') to your Head of Department.

## **4. Peer Review process**

- All applications for Brian Mercer Feasibility Award are initially reviewed and assessed by 2 members of the selection panel who have the most appropriate scientific expertise.
- If your proposal is deemed to be of a sufficient standard, it will be reviewed by at least two independent referees, suggested by the panel members.
- Your proposal and the references will then be circulated to the panel and a decision will be reached.
- It is expected that applicants will be notified of the outcome of their application by email within 6 to 10 weeks of their completed application being submitted and approved and our receipt of all relevant documents.
- Some feedback may subsequently be available on request, although for those not sent out for review, the level of feedback will be limited.

Please be assured that the Royal Society specifically requests anyone involved in reviewing applications to consider them in confidence.

## **6. Enquiries**

If you have any enquiries about the submission of your application or about the e-GAP process, please contact the Grant Scheme Manager by email to innovationgrants@royalsociety.org or calling 020 7451 2539.

# **Appendix 1**

Please pass a copy of these instructions to your Head of Department. Once you have submitted your application for approval they will be contacted automatically by email.

#### **Instructions for Head of Department**

Statements can be submitted online using the Royal Society's electronic Grant Application and Processing (e-GAP) system. Applications cannot be considered until the HoD statement has been received.

The e-GAP system automatically logs you out after periods of inactivity (typing is not considered activity). Therefore we recommend that you save your work frequently or, preferably, write your reference in a word processor first and then copy the text into e-GAP, using the following instructions:

- 1. Go to the e-GAP website: https://e-gap.royalsociety.org/Login.aspx
- 2. Enter your email address. If you have never used e-GAP before, an account will have automatically been generated for you using the email address supplied by the Applicant.
- 3. Enter your password. If you have forgotten your password, or are using e-GAP for the first time, click the 'Forgotten Password?' link and a password will be sent to your email address directly from e-GAP.
- 4. Click on 'Tasks'
- 5. Click on 'Reference List'
- 6. Click on 'Provide Reference' (if you would like to view a PDF of the application first, click *'*Print Application', or you may view the application form in its original format by clicking on 'View Application' on screen at the top of the reference form).
- 7. Complete both sections including:
- Support the written reference on both the applicant and the proposal.
- Details of statement provider Your personal details including your position, institution, department and contact details.

Click on 'Save' at regular intervals as you proceed.

8. Click on 'Save' and then 'Submit' (If the 'Submit' button does not appear, one of the mandatory fields, indicated with \*, has not been completed. Please check all necessary fields are complete and click 'Save' again – the 'Submit' button should then appear.)

Your reference is then automatically forwarded to the Royal Society.

If you have any questions about providing your reference please contact the Grants Team on 020 7451 2539 or email: innovationgrants@royalsociety.org